<span id="page-0-0"></span>The **EQUITY INCREASE** document reason is used when *HRM Compensation* has determined a salary inequity exits for an employee and approves an increase to correct the inequity. This document reason requires supporting documentation from *HRM Compensation* for staff employees or a letter of justification approved by the *Provost* **Office** for faculty members.

An **EQUITY INCREASE** document requires changing the *salary information* only. However, the **LABOR SOURCES** form is available for change or update.

**UAB HR Officer → HR Transactions → ACT → Find Window**

- 1. Use the **FIND WINDOW** to locate the employee.
- 2. Click on the **CREATE NEW DOCUMENT** button.

*Note: After clicking on the Create New Document button, another window will display if the employee has more than one assignment. Choose the assignment in which the equity adjustment is taking place.*

- 3. The **ACT MAIN FORM** opens, click once in the **DOCUMENT REASON** field.
- 4. Use the **DOCUMENT REASON** LOV to choose or type the words *Equity Increase* in the **DOCUMENT REASON** field.

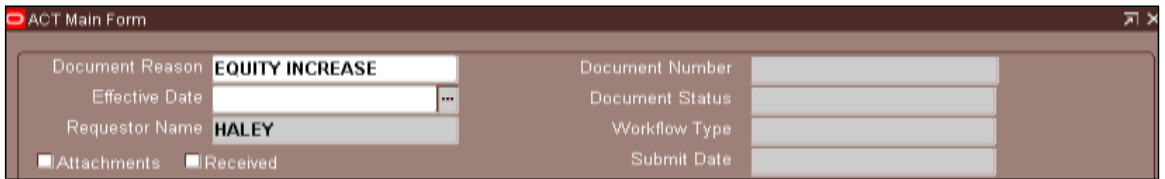

5. Once inside the **EFFECTIVE DATE** field, choose an effective date from the Calendar LOV or type in the desired date. Remember to use the *DD-MMM-YYYY* format.

*Note: The Document Effective Date for all bi-weekly paid employees receiving an Equity Increase must be a Sunday.*

6. Click on **DOCUMENT SUBGROUP** button located in the lower right corner of the **ACT MAIN FORM**.

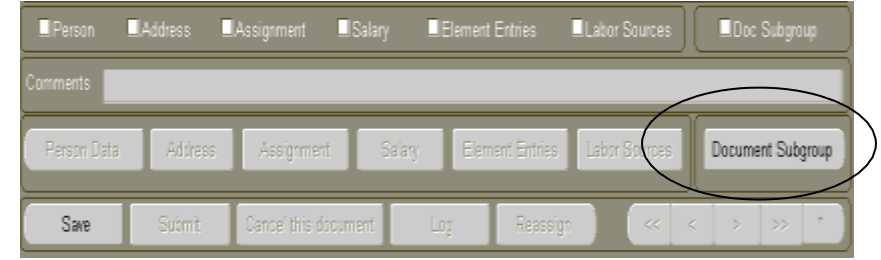

7. The **DOCUMENT SUBGROUP OPTION** window will open; click on **DOC SUBGROUP** field **LOV**.

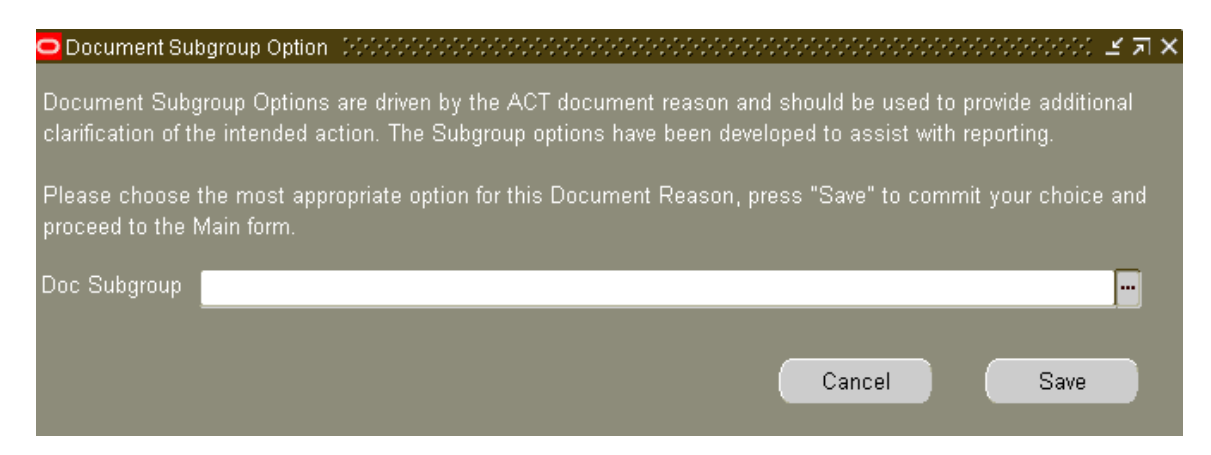

8. Select the description that best explains the nature of the transaction.

> For a complete list of available **DOCUMENT SUBGROUP DESCRIPTIONS** and explanation of when to use, click *[here](https://www.uab.edu/it/home/images/assets/68212.swf)*.

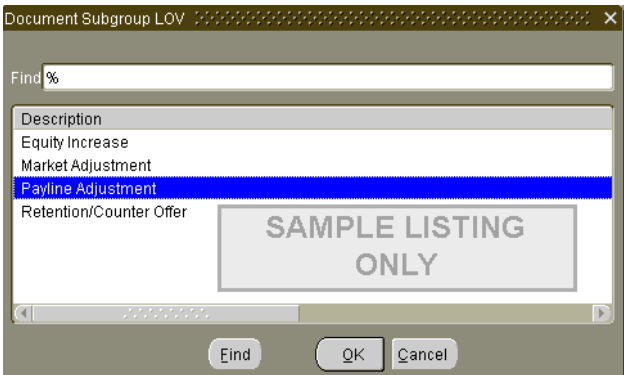

- 9. Click on **OK** to select.
- 10. Click on **SAVE** to commit your choice and proceed to the **ACT MAIN FORM**.

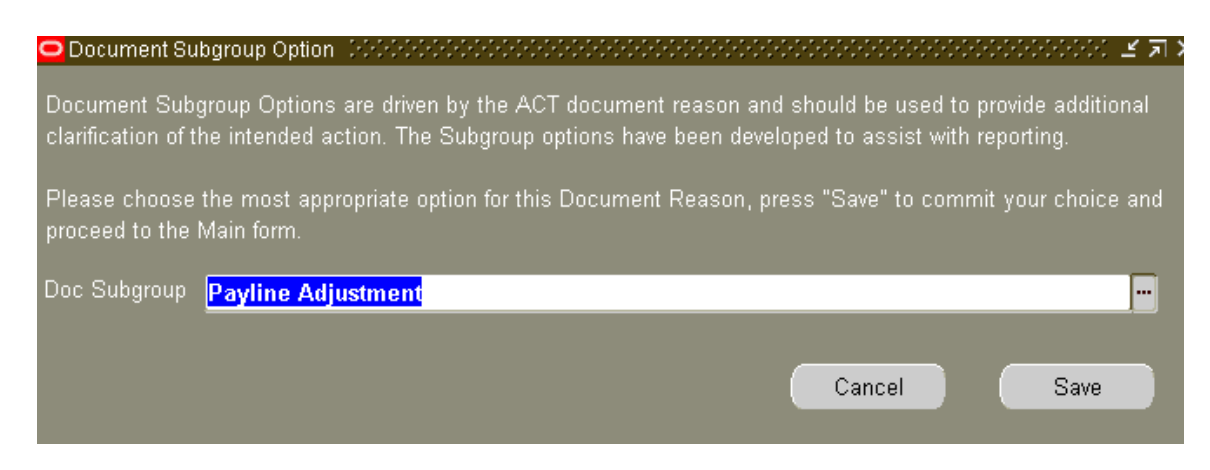

*Warning***:** If you change the **DOC SUBGROUP** field after the initial save in step 10, *you must re-save in order to commit your change*.

11. Click o the both **FORM.**

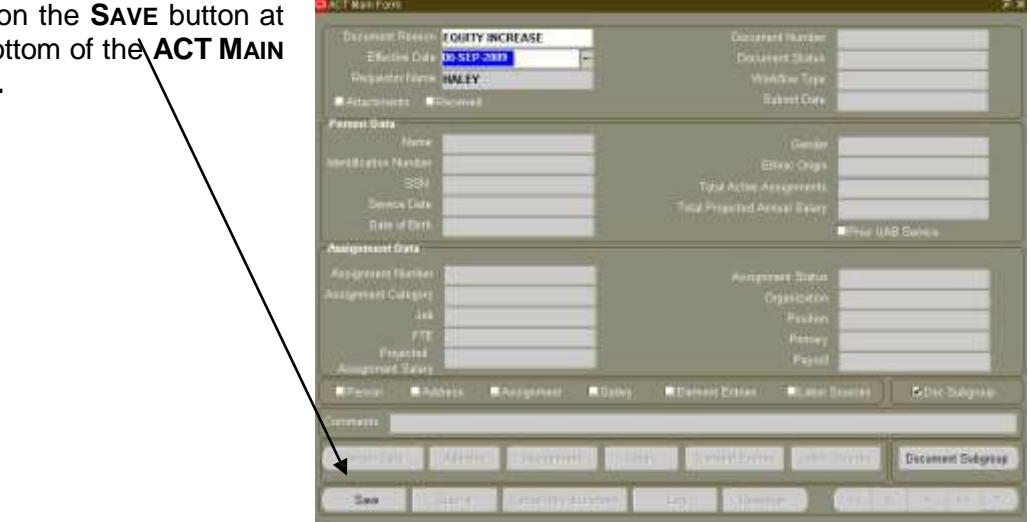

- 12. Click on the **SALARY** button located on the **ACT MAIN FORM**; the **SALARY** form opens.
- 13. Click in the **REASON** field located in the **COMPONENT REASONS** section of the **SALARY** form.

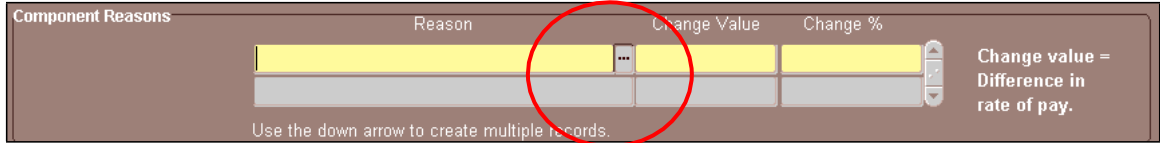

14. Select **EQUITY INCREASE** from the *LOV* or type the information in the **REASON** field. Click **OK**.

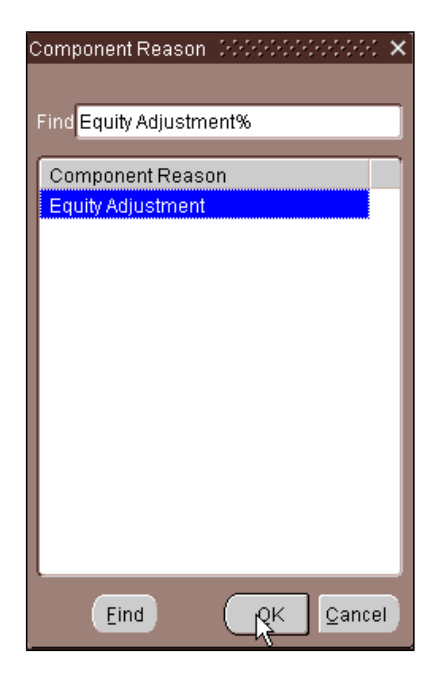

- 15. Click in the **CHANGE VALUE** field; enter the *hourly increase amount* for biweekly paid employees or the *monthly increase amount* for salaried employees.
	- *Note:* You may also enter a percentage change in the **CHANGE %** field instead of an amount in the **CHANGE VALUE** field.

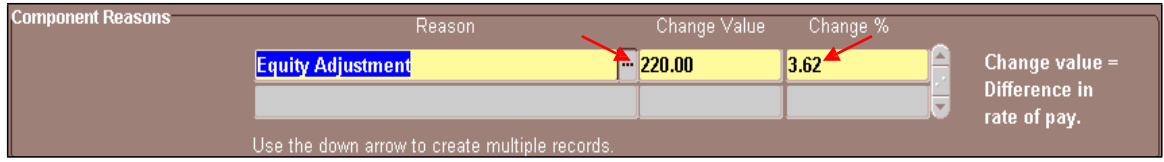

16. The **PROPOSED ASSIGNMENT SALARY** and the **ASSIGNMENT RATE OF PAY** will automatically be entered based upon the new rate of pay.

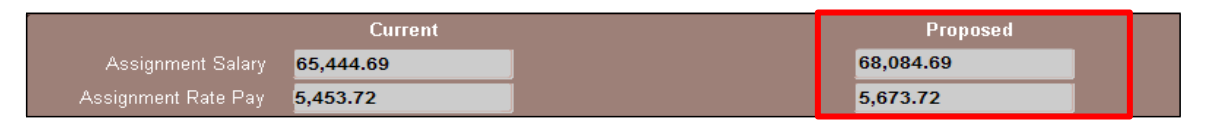

- 17. If processing an *Equity Increase* document for a **UAB Hospital** employee, click in the **HOSP CALC CODE** field and select *B* from the listing.
- 18. Enter comments, if applicable, in the **COMMENTS** field at the bottom of this form. Comments entered here will appear on the **ACT MAIN FORM**.
- 19. Click on the **SAVE** button.
- 20. Click on the **RETURN TO PREVIOUS FORM** button.

If the employee's *current labor source information is correct*, proceed with submitting the document. For instructions on submitting an *Equity Increase* document, *[click](#page-8-0) here*.

If the employee's *labor source information must be changed, [click](#page-4-0) here.*

#### <span id="page-4-0"></span>**Changing Labor Source Information**

- When changing an employee's **LABOR SOURCE** information on an *Equity Increase* document, the effective date of the *Equity Increase* document *must be a future pay period*.
- When processing an *Equity Increase* document with a *retroactive* effective date (a date in which the payroll has already processed), you *will be allowed to change* the employee's Labor Source information; however, the effective date of the labor source change will default to the next available pay period. *In order to correct the labor source information for past pay periods, you will need to complete the Salary Reclass Form.*
- If you need to change an employee's Labor Source information *prior* to the *Equity Increase Document Effective Date,* a *Funding Source Change Document* must be submitted and approved *before* creating the *Equity increase* document.
- Once an employee's *Equity Increase* document has entered "**COMPLETE"**, a *Funding Source Change Document with* an effective date prior to the *Equity Increase may not be created*.
- 1. Click on the **LABOR SOURCES** button on the **ACT MAIN FORM.**

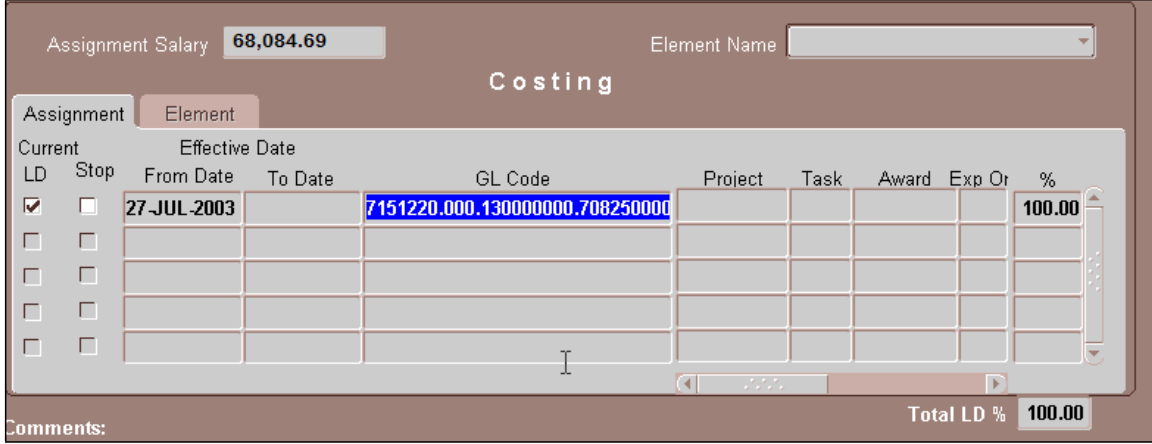

2. The **LABOR SOURCES** form opens.

For instructions on how to change or update *GL* funding, *[click](#page-5-0) here*.

For instructions on how to change or update **GA (***Project-Task-Award)* funding, *[click](#page-7-0) [here](#page-7-0)*.

#### <span id="page-5-0"></span>**Changing or Updating GL Funding Sources**

*Note*: If you are entering *new GL or GA* information for an employee, you must stop the other labor sources by clicking in the **STOP** checkbox located to the left of each funding source before entering new ones.

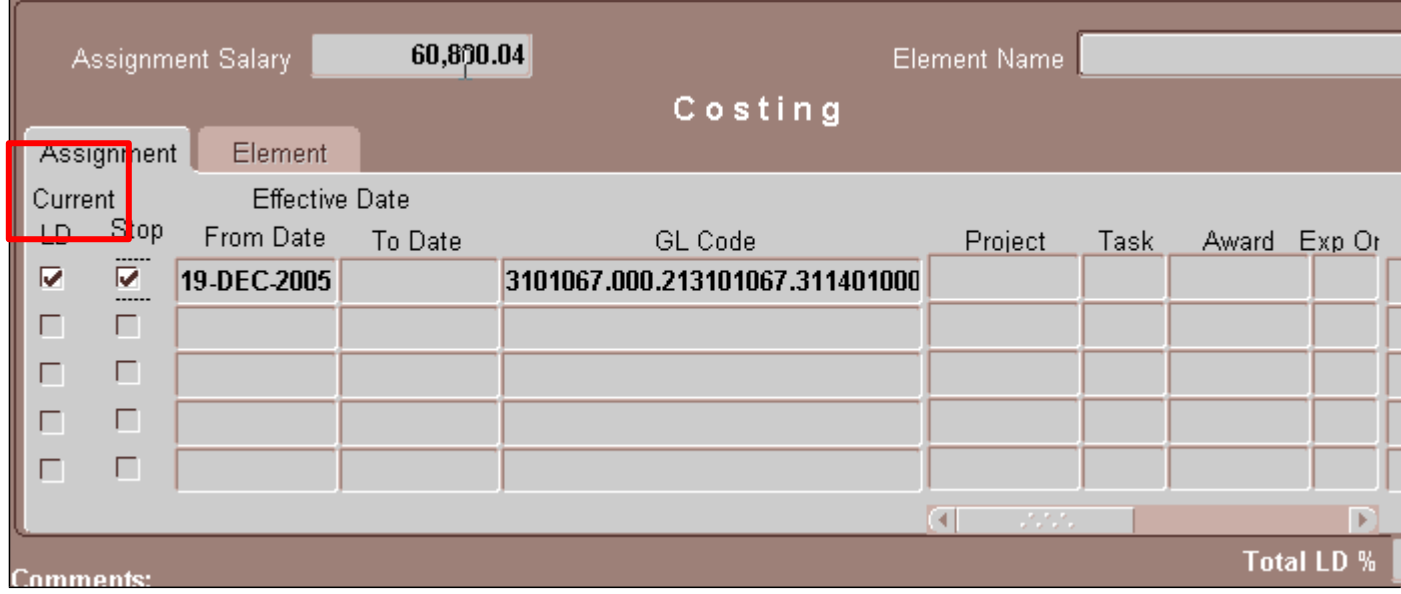

1. If an employee has a GL funding source and this information is changing, click in the **GL CODE** field.

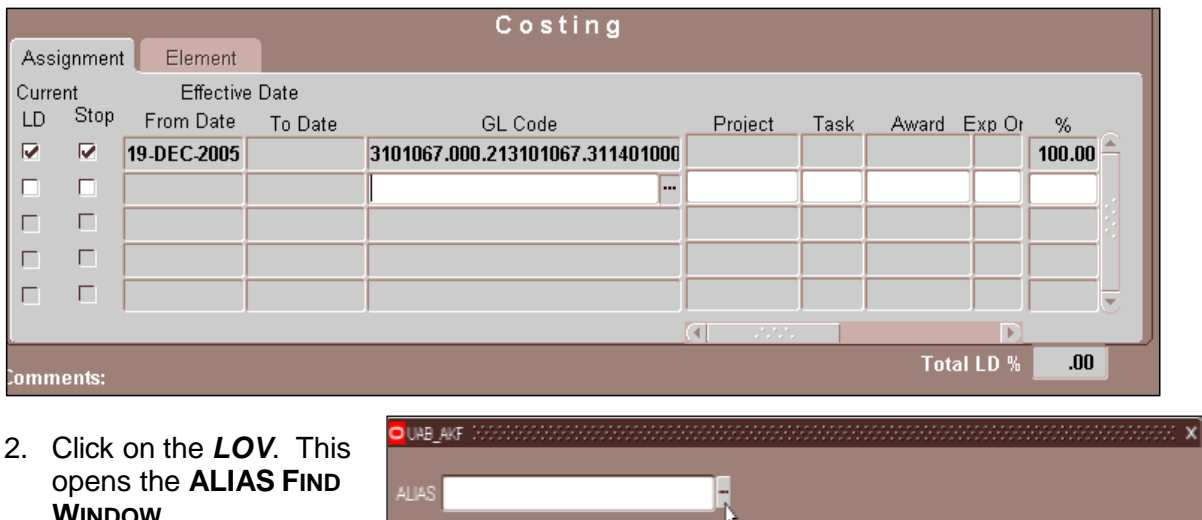

opens the **ALIAS FIND WINDOW**.

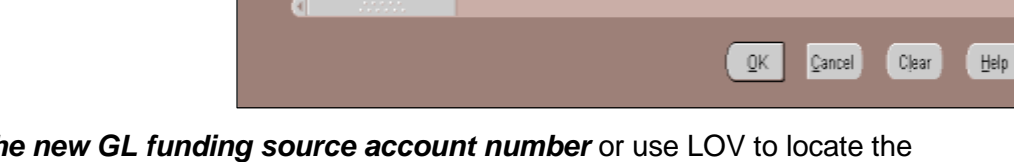

3. Enter *the new GL funding source account number* or use LOV to locate the correct account number.

*Note: When using the ALIAS LOV, use the % WILD CARD to perform a search. Enter as much information as possible to limit your search.*

4. Once the new account number is entered, click on the **OK** button. The **UAB\_AKF** window will open displaying the account string.

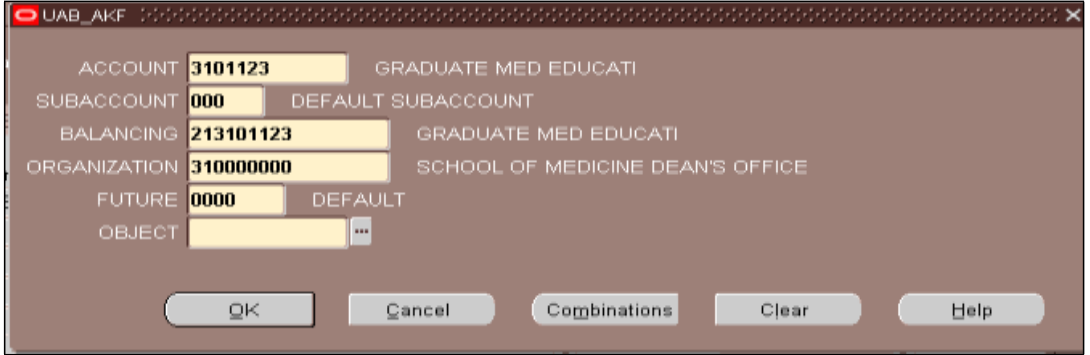

- 5. Type *"0" zero* in the **OBJECT** field. Click **OK**.
- 6. The **LABOR SOURCES** form opens displaying the account string information in the **GL CODE** field.

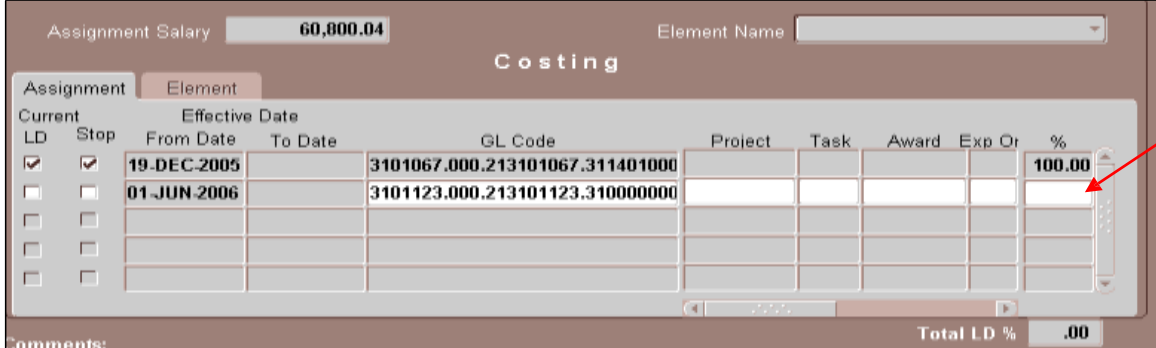

21. Type in the *percent of the employee's effort to be charged to this account* in the **%** field. Only one funding source is allowed for each record/row.

*Note: The Total LD % must total 100% before you can submit the document.*

- 22. Repeat the above steps, as needed, for entering all GL account funding sources.
- 23. Click on the **SAVE** button.
- 24. Click on the **RETURN TO PREVIOUS FORM** button to return to the **ACT MAIN FORM**, Proceed with submitting the document.

For instructions on submitting an *Equity Increase* document, *[click](#page-8-0) here*.

#### <span id="page-7-0"></span>**Changing or Updating Grant Funding Sources**

1. If an employee is funded from a grant and this information is changing, click once in the **PROJECT** field of the next available row.

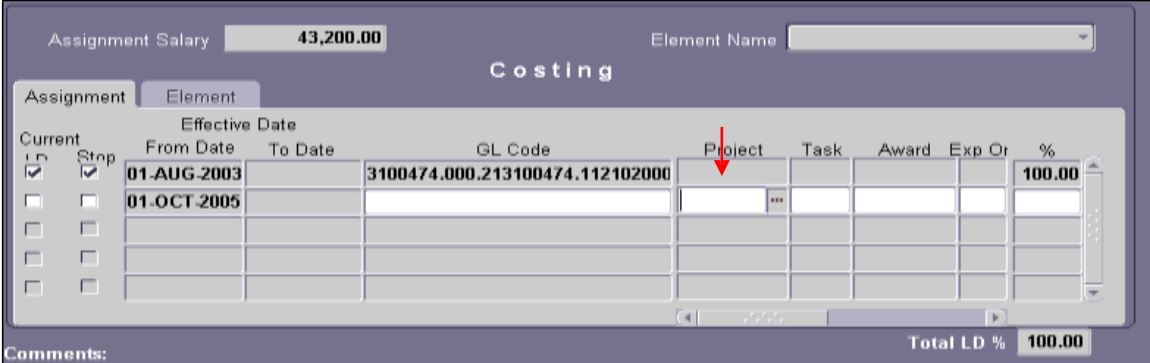

- Choose the *project number* from the LOV in the **PROJECT** field or *type the grant number in the field.*
- Choose the *task number* from the LOV in the **Task** field or *type the number into the field.*
- Choose the *award number* from the LOV in the **AWARD** field or *type the number into the field.*
- Choose the *organization number* from the LOV in the **EXPENDITURE ORGANIZATION** field or type *the number into the field*. For the hospital, this number is **70**. For the university, the number is *10.*

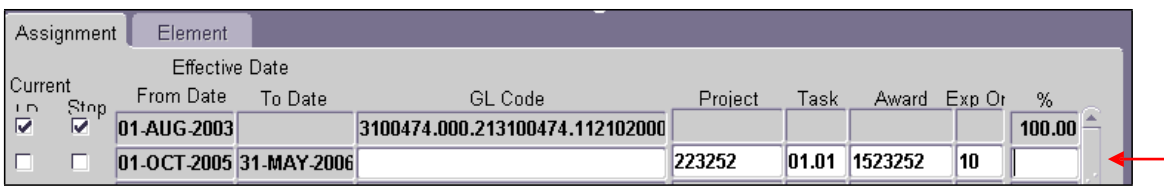

2. Type in *the percent of the employee's effort to be charged to this account* in the **%** field. Only one funding source is allowed for each record/row.

*Note: The Total LD % must total 100% before you can submit the document.*

- 3. Repeat the above steps, as needed, for entering all Grant funding sources.
- 4. Enter comments, if applicable, in the **COMMENTS** field at the bottom of this form. Comments entered here will appear on the **ACT MAIN FORM**.
- 5. Click on the **SAVE** button.
- 6. Click on the **RETURN TO PREVIOUS FORM** button to return to the **ACT MAIN FORM**, Proceed with submitting the document.

### **Submitting the Document**

- <span id="page-8-0"></span>1. Before submitting the document make certain all information is correct. Click the **SUBMIT** button.
- 2. Once the document is submitted the following window appears.

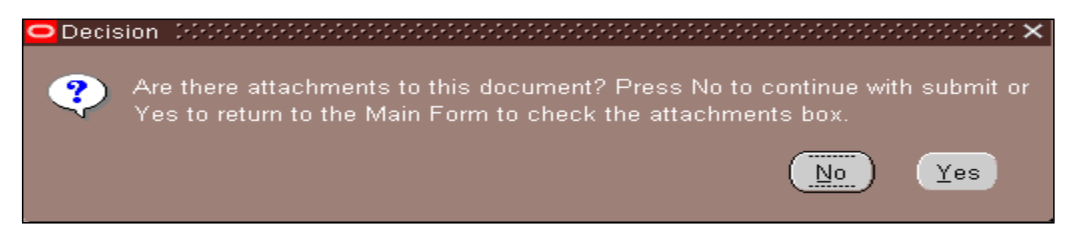

- 3. Click **NO** to continue since **ATTACHMENTS** are not required.
- 4. The **DOCUMENT STATUS** changes to **READY**.

*Note: Once the Document Status changes to READY, all fields on all the forms will turn gray (inquiry or ready only).*

5. Once the *Equity Increase* document is submitted, and the **DOCUMENT STATUS** changes to **READY**, the document enters the Approval Path. The **DOCUMENT STATUS** will change throughout the levels of Approval. Once the document has been approved by all approval levels and Central Administration, the **DOCUMENT STATUS** will change to **COMPLETE**.

*[RETURN](#page-0-0) TO TOP*